**Volume 7 No.1 Januari 2015 ISSN : 2085 – 1669 e-ISSN : 2460 – 0288**  Website : jurnal.ftumj.ac.id/index.php/jurtek Email : jurnalteknologi@ftumj.ac.id

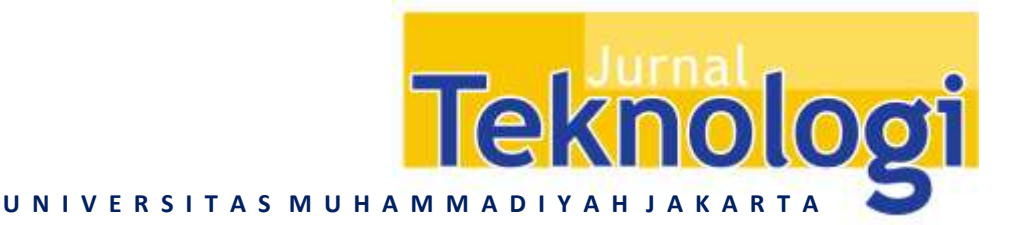

# **PENERAPAN DATA** *MINING* **DENGAN METODE KALSIFIKASI MENGGUNAKAN** *DECISION TREE* **DAN REGRESI**

**Popy Meilina1,\***

1 Jurusan Teknik Informatika, Fakultas Teknik, Universitas Muhammadiyah Jakarta Jl. Cempaka Putih Tengah 27 Jakarta 10510 \*E-mail: popy.meilina@gmail.com

Diterima: 31 Agustus 2014 Direvisi: 23 September 2014 Disetujui: 11 Nopember 2014

#### **ABSTRAK**

*Konversi Bahan Bakar Minyak (BBM) ke Bahan Bakar Gas (BBG) yang dilakukan pemerintah bermula atas melimpahnya gas di bumi Indonesia. kabupaten Cilacap melakukan survey terhadap masyarakat untuk menentukan masyarakat mana yang lebih diprioritaskan untuk mendapatkan bantuan pemberian kompor gas beserta tabungnya. Berdasarkan survey pada tahun 2010 di Kabupaten Cilacap Kecamatan Kroya terdapat 17 kelurahan dengan 28.131 data dengan 31 field atau kolom. Data diolah dengan beberapa tahapan yaitu : pengecekan data, integrasi data, target data, preprocessing, visualisasi, proses data mining, dan pengetahuan. Pada proses data mining dilakukan proses decision tree, regresi, dan k means untuk clustering yang ditampilkan dalam bentuk scatter plot. Berdasarkan decision tree maka diperoleh data kelurahan yang menjadi prioritas untuk diberi bantuan yaitu : Kelurahan Bajing Kulon, Kedawung, Pekuncen, dan Pesanggarahan. Atribut yang digunakan untuk proses regresi yaitu per kelurahan dengan variabel x yaitu pendidikan atau pekerjaan dan variabel y yaitu penghasilan.*

*Kata kunci: data mining, decision tree, regresi*

#### **ABSTRACK**

*A conversion from oil fuel to gas fuel that done by Indonesian Government are based on the overwhelming gas in Indonesia. Cilacap District has done a survey to people that live there in order to determine which people that would be consider to be prioritized to get subsidiary gas stove and gas tube. Based on survey in 2010 at Kroya an administrative area on Cilacap District, that have 17 villages with 28.131 data and 13 field aply. Data was processed with several stages, which is: data checking, data integration, data target, preprocessing, visualize and data mining process. In data mining process, there were comparison of three methods that are Decision Tree, Regression, and K-Means Clustering which visualize in a form of Scatter Plot. Results with decision tree method gain that subsidiary priorities are following villages; Bajing Kulon, Kedawung, Pekuncen and Pesanggrahan. While on Regression method using education and job status for x variable and income for y variable.*

*Keywords : data mining, decision tree, regression*

#### **PENDAHULUAN**

Indonesia dengan kekayaan gas alam yang sangat besar, seharusnya pengadaan enegi gas dapat dimaksimalkan untuk memenuhi kebutuhan dalam negeri. Namun masyarakat masih sedikit yang memanfaatkan

kekayaan ini. Masyarakat masih memandang Bahan Bakar Minyak (BBM) sebagai energi yang utama dalam kegiatan sehari-harinya.

Jumlah subsidi untuk BBM yang sangat besar, dan kondisi Indonesia yang sudah menjadi net importir minyak menjadi beberapa alasan bagi Indonesia untuk segera melakukan

program konversi BBM ke Bahan Bakar Gas (BBG).

Diawali dengan keinginan pemerintah untuk mengkonversi Bahan Bakar Minyak (BBM) ke Bahan Bakar Gas (BBG), sehingga BUMN (Badan Usaha Milik Negara) khususnya di kabupaten Cilacap pada tahun 2009 berusaha untuk memaksimalkan keinginan pemerintah yang kemudian akan memberikan secara cuma-cuma kompor gas dan tabung gas untuk golongan yang tidak mampu, dan kemudian BUMN pun melakukan *survey* secara menyeluruh untuk mendapatkan data yang *valid* kelompok masyarakat mana yang diprioritaskan pertama untuk mendapatkan bantuan tersebut.

Berdasarkan data *survey* yang dilakukan BUMN Peneliti bermaksud menggunakannya untuk mendapatkan pengetahuan sehingga bisa dimanfaatkan oleh berbagai pihak untuk kepentingan tertentu khususnya dalam hal ini pemerintah terkait. Analisa yang dilakukan menggunakan Data Mining berdasarkan dari karakteristik data yang diperoleh seperti Pekerjaan, Pendidikan, Penghasilan dan atau Pengeluaran sehingga hasil yang didapat diharapkan lebih tepat sasaran.

Data Mining (Penambangan data) merupakan bidang ilmu multidisplin, menggambarkan area-area kerja yang termasuk didalamnya adalah teknologi basis data, pembelajaran mesin, statistik, pengenalan pola, pengambilan informasi, jaringan saraf tiruan, sistem berbasis pengetahuan, kecerdasan buatan, komputasi kinerja-tinggi, dan visualisasi data [Han & Kamber, 2006].

Ada banyak metodologi Data Mining, salah satu yang populer adalah Pohon Keputusan (*Decision Tree*). Pohon keputusan merupakan salah satu metode klasifikasi yang sangat menarik yang melibatkan konstruksi pohon keputusan yang terdiri dari node keputusan yang di hubungkan dengan cabangcabang dari simpul akar sampai ke node daun (akhir). Pada node keputusan attribut akan diuji, dan setiap hasil akan menghasilkan cabang. Setiap cabang akan diarahkan ke node lain atau ke node akhir untuk menghasilkan suatu keputusan (Larose, 2005).

Menurut Maimon (2005), pohon keputusan adalah salah satu metode klasifikasi yang dinyatakan sebagai partisi rekursif. Pohon keputusan terdiri dari node yang membentuk pohon yang berakar, semua node memiliki satu masukan. Node yang keluar disebut node tes. Node yang lain disebut node keputusan atau sering disebut node daun. Setiap simpul internal membagi dua atau lebih sub-ruang sesuai dengan kategori attribut dan akan dipartisi sesuai dengan nilai kategori kasus. Kasus-kasus tersebut membentuk pohon keputusan yang menghasilkan problem solving.

Klasifikasi data mining adalah penempatan objek-objek ke salah satu dari beberapa kategori yang telah ditetapkan sebelumnya. Klasifiksi banyak digunakan untuk memprediksi kelas pada suatu label tertentu, yaitu dengan mengklasifikasi data (membangun model) berdasarkan training set dan nilai-nilai (label kelas) dalam mengklasifikasikan atribut tertentu dan menggunakannya dalam mengklasifikasikan data yang baru. Pohon keputusan biasanya digunakan untuk mendapatkan informasi untuk tujuan pengambilan sebuah keputusan. Pohon keputusan dimulai dengan sebuah root node (titik awal) yang digunakan oleh user untuk mengambil tindakan. Berdasarkan node root ini, user memecahkan leaf node sesuai dengan algoritma decision tree. Regresi linier adalah metode statistika yang digunakan untuk membentuk model hubungan antara variabel terikat (dependen) dengan satu atau lebih variabel bebas (independen). Apabila banyaknya variabel bebas hanya ada satu, disebut sebagai regresi linier sederhana, sedangkan apabila terdapat lebih dari 1 variabel bebas, disebut sebagai regresi linier berganda [Xin Yan dan Xiao Gang Su, 2009).

Berikut di bawah ini adalah tampilan data yang Peneliti gunakan.

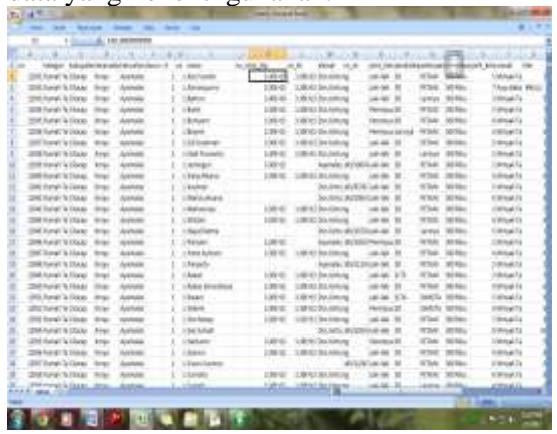

Gambar 1. Tampilan sumber data (data mentah) hasil survey Pihak BUMN pada Kabupaten Cilacap Kecamatan Kroya

Seperti terlihat pada gambar 1 terdapat beberapa field yang dijadikan pedoman bagi pihak BUMN yaitu: Kategori, kabupaten, kecamatan, kelurahan, dusun, rt, rw, nama, no id, no ktp, no kk, alamat, no sk, jenis kelamin,

pendidikan, pekerjaan, pengeluaran, jumlah keluarga, masak, liter, dan lain-lain. Data yang ada yaitu 28.131 survey data dengan 31 field atau kolom.

Dibawah ini adalah field-field yang diambil dari data kependudukan Kecamatan Kroya yang ada pada data MS. Excell.

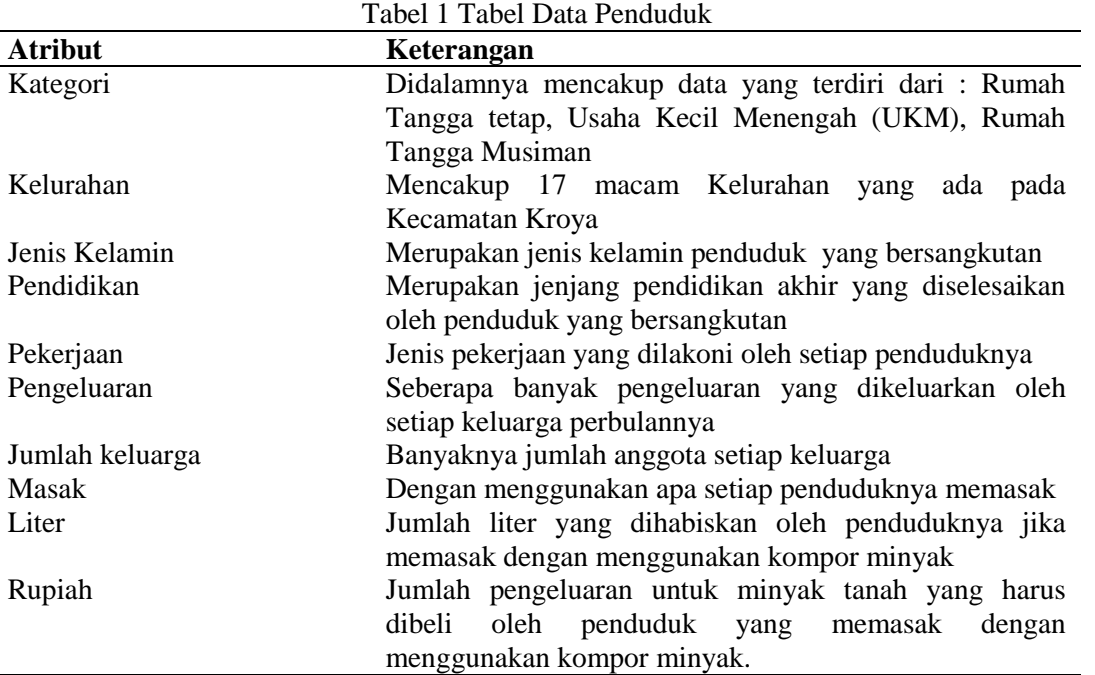

# **METODE**

Sumber data untuk penelitian merupakan data hasil survey yang dilakukan oleh BUMN Kabupaten Cilacap Kecamatan Kroya pada tahun 2009. Data yang digunakan dalam penelitian ini sebanyak 28.131 data pada Kecamatan Kroya yang terdiri dari 17 kelurahan. Langkah-langkah yang digunakan dalam penelitian ini adalah sebagai berikut :

1. Pengecekan Data (Proses Pembersihan Data)

Dalam Penelitian kali ini dicari hubungan beberapa atribut dari data yang ada. Karena tidak semua tabel yang digunakan maka perlu dilakukan pembersihan data yang akan diolah benar-benar relevan dengan yang dibutuhkan. mengapa data perlu di bersihkan sebelum diproses ? Hal ini terjadi karena biasanya data yang akan digunakan belum baik, penyebabnya antara lain :

- Incomplete : kekurangan nilai-nilai pada atribut atau atribut tertentu lainnya.

- Noisy : berisi kesalahan atau nilai-nilai outlier yang menyimpang yang tidak sesuai dengan data yang lainnya
- Inconsisten : ketidakcocokan dalam penggunaan kode atau nama. Disini kualitas data yang baik didasarkan oleh keputusan yang baik dan data warehouse memerlukan integrasi kualitas data yang konsisten.

Pada tahap ini proses Pembersihan data menggunakan dua tools yaitu, Microsoft Excell dan Orange.

2. Proses Pengintegrasian Data

Integrasi data merupakan penggabungan data dari berbagai *database* ke dalamsatu *database* baru. Disini proses mengubah data atau konversi data dalam bentuk numerik. Sama seperti tahap sebelumnya, pada tahap ini proses pengintegrasian data menggunakan dua tools yang saling mendukung satu sama lain, yaitu Microsoft Excell dan Orange.

# 3. Target Data

Tahap ini merupakan penjelasan mengenai data yang siap digunakan dalam proses data mining, dimana target data menjadi input untuk proses-proses selanjutnya.

# *4. Preprocess*

Sebelum diproses data mining sering kali diperlukan *preprocessing. Datapreprocessing* menerangkan tipe-tipe proses yang melaksanakan data mentah untuk mempersiapkan proses prosedur yang lainnya. Tujuannya *preprocessing* dalam data mining adalah mentransformasi data ke suatu format yang prosesnya lebih mudah dan efektif untuk kebutuhan pemakai, dengan indikator sebagai berikut :

- Mendapatkan hasil yang lebih akurat
- Pengurangan waktu komputasi untuk *large scale problem*
- Membuat nilai data menjadi lebih kecil tanpa merubah informasi yang dikandungnya.
- Terdapat beberapa metode yang digunakan untuk *preprocessing* seperti :
	- a. *Sampling*, menyeleksi subset representatif dari populasi data yang besar.
	- b. *Diskretisasi,* Bagian dari data reduksi tetapi memiliki arti penting tersendiri, terutama untuk data numerik.
	- c. *Remove missing*
	- d. *Continuize*
	- e. *Impute*
	- f. *Feature selection*
- 5. Visualisasi

Tahap selanjutnya adalah visualisasi data, yaitu melihat data dengan menggunakan penjabaran secara grafis seperti Histogram, distribution diagram, diagram titik atau penjabaran secara lokasi seperti mean, median, modus, kuartil dan persentil.

# 6. Proses Data Mining

Tahap ini merupakan tahap pembentukan *decision tree,* regresi, dan klasifikasi K-means. Proses yang dilakukan pada *decision tree* menggunakan *software orange* dan proses untuk mencari regresi serta K-Means menggunakan *software* matlab.

### 7. Pengetahuan

Diharapkan setelah melalui setiap tahapan maka akan dihasilkan sebuah pengetahuan yang dapat dimanfaatkan untuk kepentingan pemerintah dan masyarakat.

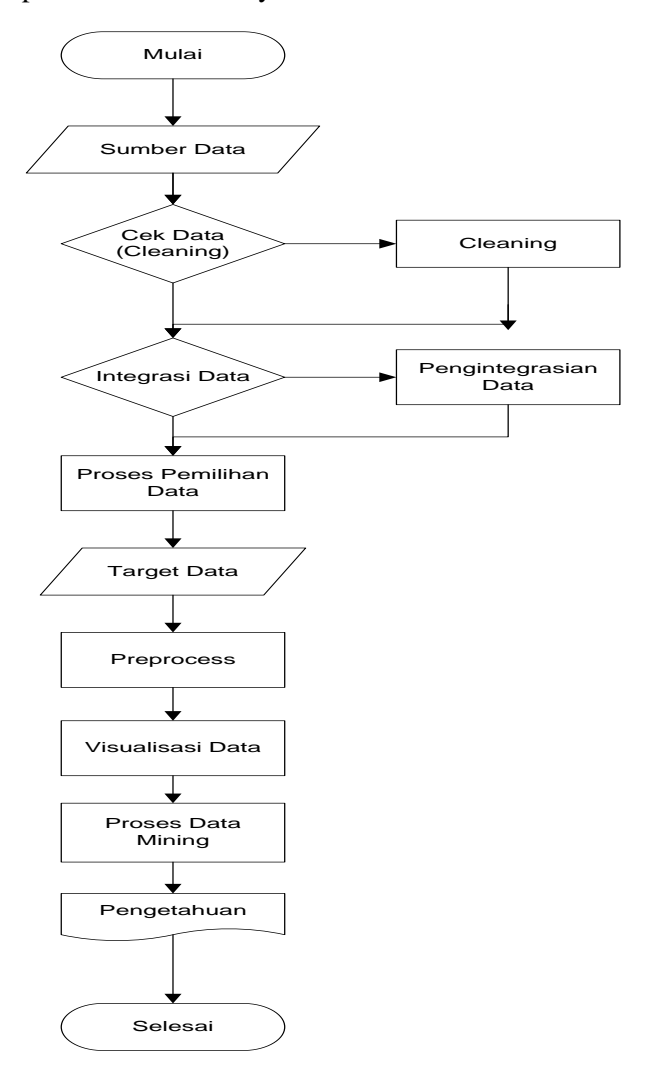

Gambar 2. Metodologi Penelitian

# **HASIL DAN PEMBAHASAN**

Penelitian yang dilakukan melalui beberapa proses yaitu :

#### *PreProcessing*

PreProcessing yang dilakukan yaitu proses pembersihan data mengalami tiga tahap pembersihan yaitu: *Incomplete, Noisy* dan *Inconsisten*. Berikut dibawah ini penjelasan dan prosesnya.

#### 1. *Incomplete*

Pada tahap ini, penulis membersihkan data berdasarkan data yang tidak lengkap atau data yang tidak terisi. Kesimpulan dari tahap ini adalah pembersihan data, dalam artian

Poppy Meilina : Penerapan Data Mining Dengan Metode Kalsifikasi Menggunakan Decision Tree Dan Regresi Jurnal Teknologi 7 (1) pp 11 – 20 © 2015

bahwa jika *attribute* data tersebut kosong atau tidak terdapat nilai didalamnya maka *attribute* data tersebut akan dihapus. Hal tersebut di atas dikarenakan penulis tidak memiliki data pendukung untuk mengisi *attribute* data yang kosong.

#### *2. Noisy* dan *Inkonsistensi Data*

Merupakan suatu data yang memiliki kelainan, hal ini dikarenakan karena kesalahan operator dalam memasukkan data kedalam database, permasalahan pada pentransmisian data, keterbatasan teknologi, atau tidak dilakukannya penyeragaman data, seperti data wilayah, jenis kelamin, dan lain sebagainya.

Proses pembersihan data ini menggunakan suatu tools data mining yaitu Orange.

#### **Pengubahan Data menjadi Numeric**

Pada langkah selanjutnya data yang sudah dibersihkan akan diubah value nya menjadi bentuk numeric, hal ini dimaksudkan agar pengolahan data pada MatLab dapat lebih mudah dan cepat, karena MatLab hanya memproses data-data numeric.

#### $\triangleright$  Kategori

Pada attribute kategori data akan diubah menjadi numeric dari 1-3, berikut dibawah ini tabel pengintegrasian data pada attribute kategori.

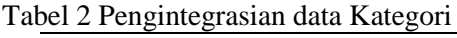

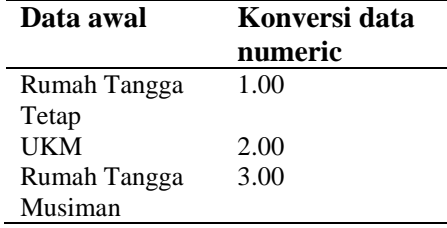

#### $\triangleright$  Kabupaten

Sama seperti halnya pada langkah pertama maka data atau attribute kabupaten Cilacap akan diubah menjadi bentuk numeric. Seperti terlihat pada tabel dibawah.

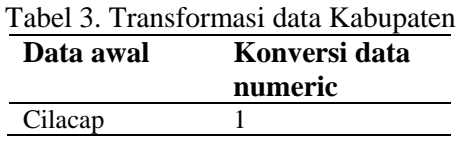

#### $\triangleright$  Kecamatan

Pengubahan pun berlanjut pada data atau attribute Kecamatan, hal yang dilakukan pun sama seperti pada langkah-langkah sebelumnya.

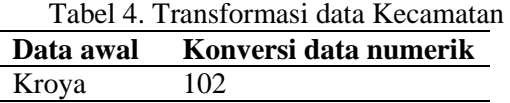

Disini penulis mengubah data kecamatan Kroya menjadi bentuk numeric "102" untuk memudahkan dalam pengenalan pada 17 kelurahan yang ada pada kecamatan tersebut. yang akan ditampilkan pada tabel dibawah ini.

#### Tabel 5. Transformasi data Kelurahan

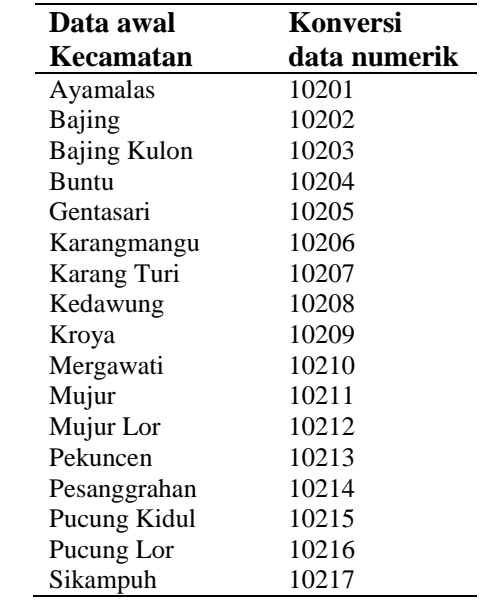

#### $\triangleright$  Pendidikan

Pada attribute Pendidikan data akan diubah menjadi numeric dari 1-5, berikut dibawah ini tabel pengintegrasian data pada *attribute* Pendidikan.

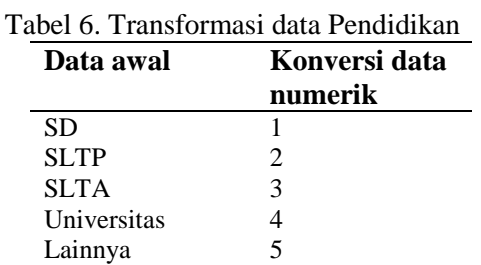

# $\triangleright$  Pekerjaan

Pada attribute Pekerjaan data akan diubah menjadi numeric dari 1-3, berikut dibawah ini tabel pengintegrasian data pada *attribute* Pekerjaan.

Tabel 7.Transformasi data Pekerjaan

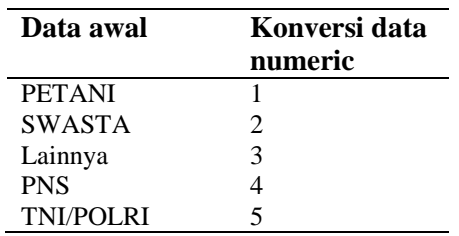

### $\triangleright$  Pengeluaran

Pada attribute Pengeluaran data akan diubah menjadi numeric dari 1-3, berikut dibawah ini tabel pengintegrasian data pada *attribute* Pengeluaran.

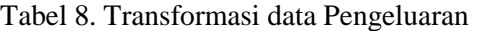

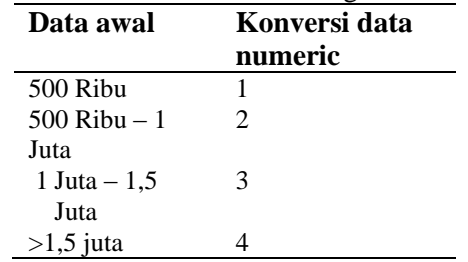

### $\triangleright$  Masak

Pada attribute Masak data akan diubah menjadi numeric dari 1-3, berikut dibawah ini tabel pengintegrasian data pada *attribute* Pekerjaan.

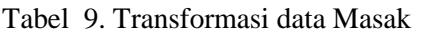

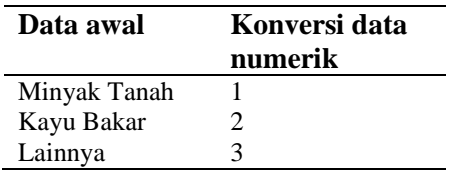

# **Transformasi Data**

Tahapan Transformasi data adalah pengubahan format data tersimpan menjadi bentuk standar format file yang sesuai dengan aplikasi yang akan digunakan. Pada penelitian kali ini, penulis menggunakan aplikasi MatLab untuk melakukan proses data mining dengan Proses Aturan Prediksi menggunakan Regresi Linear, aturan Klasifikasi menggunakan Decision Tree. Pengubahan atau Transformasi data ke dalam format file yang sesuai adalah mengubah format file data sebelumnya yang merupakan bentuk file Tab Delimited yaitu Text atau .txt menjadi bentuk .dat.

#### **Proses Data Mining**

Pada tahapan ini Peneliti mencoba membuat proses aturan klasifikasi pada data mining menggunakan decision *tree*. Algoritma klasifikasi akan menggunakan data tersebut

untuk menghasilkan pengetahuan. Pengetahuan yang hendak dihasilkan dalam klasifikasi adalah untuk menggolongkan bagaimana ketentuan seorang warga mendapatkan suatu bantuan, baik itu bantuan secara materiil ataupun bantuan yang bersifat pelatihan agar warga tersebut dapat meningkatkan kesejahteraan hidupnya. Pada proses ini, Peneliti mengambil attribute kelurahan, pendidikan, pekerjaan dan pengeluaran untuk menentukan siapa warga yang memiliki ketentuan tersebut diatas berhak menerima bantuan. Berikut ini merupakan tahapan awal sampai akhir proses klasifikasi dengan decision *tree* dengan menggunakan Orange.

1. Input Data

Langkah awal proses ini adalah memasukan data yang telah dianalisa dan diproses dengan metode Cleansing (Pembersihan Data). Data tersebut merupakan data valid yang dibutuhkan untuk proses klasifikasi dengan menggunakan Orange. Berikut dibawah ini adalah langkahlangkahnya.

a. Pilih Widget File pada tabulasi Data di Orange, seperti terlihat pada gambar dibawah ini.

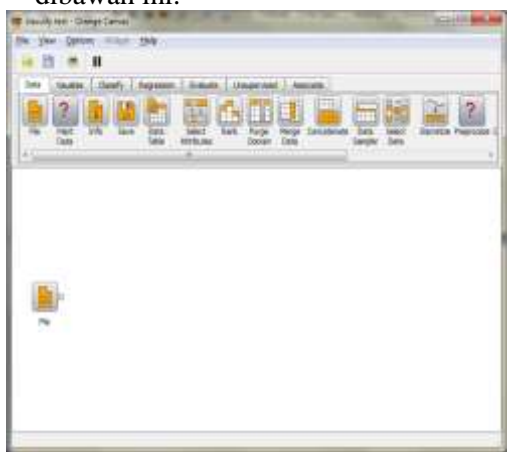

Gambar 3. Tampilan Widget File pada Orange

Setelah Widget File berada pada kanvas, maka selanjutnya.

b. klik dua kali pada widget File tersebut untuk melihat propertiesnya dan memilih file data yang terdapat pada direktori tersimpan, terlihat pada gambar dibawah ini.

Poppy Meilina : Penerapan Data Mining Dengan Metode Kalsifikasi Menggunakan Decision Tree Dan Regresi Jurnal Teknologi 7 (1) pp 11 – 20 © 2015

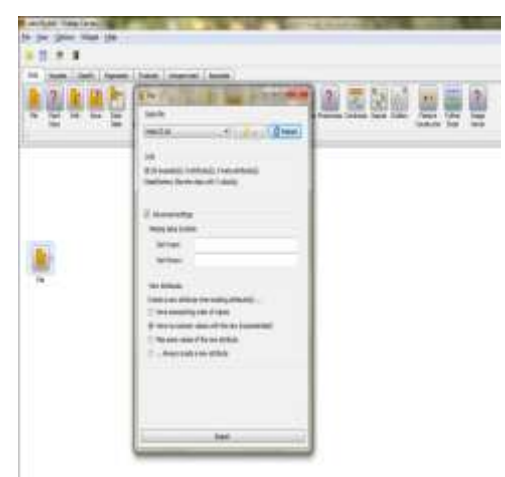

Gambar 4. Tampilan Properties Widget File pada Orange

# 2. Lihat Data

Untuk melihat data yang telah dipilih pada langkah pertama, dapat dilakukan dengan meletakkan widget Data Table di kanvas yang terdapat pada tabulasi yang sama dengan widget File yaitu tabulasi Data.

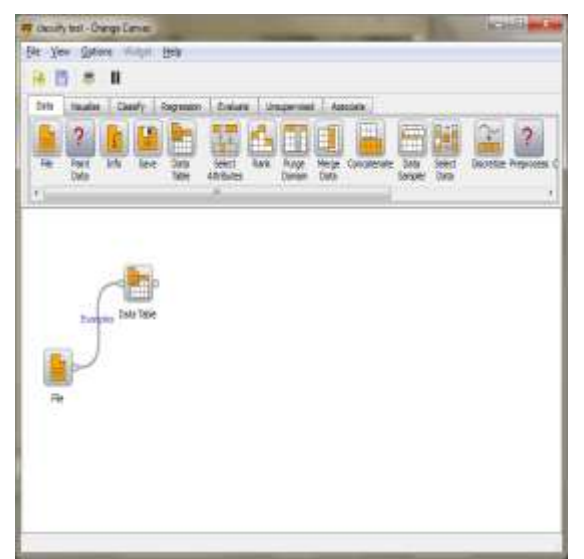

Gambar 5. Tampilan Widget Data Table pada Orange.

Setelah Widget Data Table diletakkan pada kanvas maka hubungkanlah dengan widget File, hal ini dilakukan agar data yang dipilih pada langkah sebelumnya dapat terlihat pada widget Data Table. Seperti gambar dibawah ini.

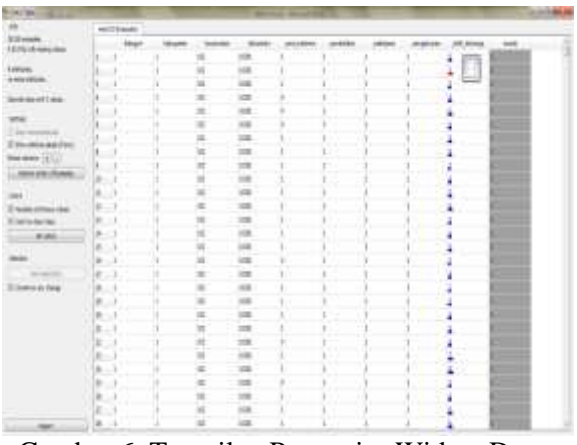

Gambar 6. Tampilan Properties Widget Data Table pada Orange.

3. Proses Klasifikasi

Untuk melakukan Proses Klasifikasi pada data yang ada, dapat dipilih *widget Classification Tree* pada *Tabulasi Classify* dan letakkan pada kanvas *Orange* seperti terlihat pada gambar dibawah. Dan kemudian hubungkan dengan *Widget File*.

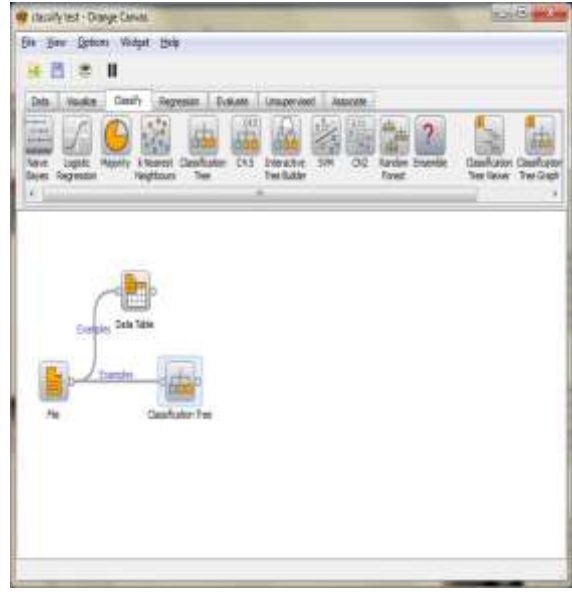

Gambar 7. Tampilan *Widget Classification Tree* pada *Orange*.

4. *View* Klasifikasi

Untuk melihat hasil yang didapatkan pada langkah sebelumnya, bisa dilakukan *view* dengan *widget Classification Tree Viewer* dan letakkan di kanvas, kemudian hubungkan dengan *widget Classification Tree*

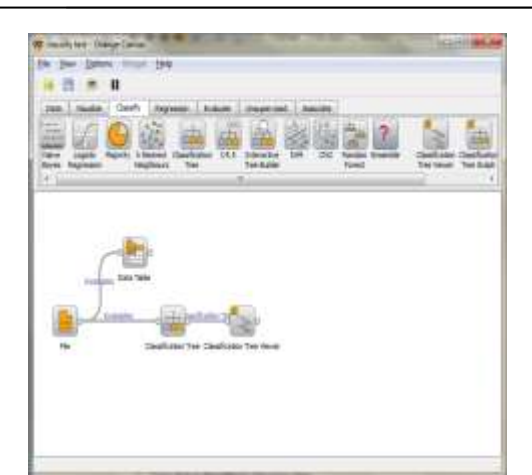

Gambar 8. Tampilan *Widget Classification Tree Viewer* pada *Orange*.

Langkah selanjutnya adalah meng-klik dua kali pada *widget Classification Tree Viewer* tersebut untuk melihat output yang ada. output tersebut ditampilkan pada gambar dibawah ini.

| <b>DESTROYER</b>       | Equitadori Sec.                                                                                                    | be line can intensive.           |   |
|------------------------|----------------------------------------------------------------------------------------------------|----------------------------------|---|
| <b>AFFERE</b>          | a valer<br>$\frac{1}{2} \left( \frac{1}{2} \right) \left( \frac{1}{2} \right) \left( \frac{1}{2} \right) \left( \frac{1}{2} \right)$ | ALC: AN ARM<br>$-200$            |   |
|                        | 1.4944-10219                                                                                                    | <b>GM MARKET</b>                 |   |
| <b>TRANS IT WAS IN</b> | 1.1 (448) - 407                                                                                                    | Law company                      |   |
|                        | <b>Model-1</b>                                                                                                    | 無定                               | C |
|                        | 1 Holiday-GILR                                                                                                    | <b>P.S. 446-281</b>              |   |
|                        | <b>Myster</b>                                                                                                    | DEVEL.                           |   |
|                        | 719 IN 1970 1-2                                                                                                    | $\rightarrow$<br>AFOR            |   |
| ÷                      | 1. Belleville (2002) 27                                                                                                    | car antique                      |   |
|                        | Select that an 11                                                                                                    | 15 15 01                         |   |
|                        | $-1 + 4 + 4 + 4 + 1$                                                                                                    | plymous.                         |   |
|                        | 4 modern (2019)                                                                                                    |                                  |   |
|                        | $-1000 - 1$<br>teres                                                                                                    | $=$                              |   |
|                        | a partner distribute. 11.3.                                                                                                    |                                  |   |
| ٠                      | 11 Berlin HOBSET                                                                                                    |                                  |   |
|                        | - 3 Section 1978 (R. 1)                                                                                                    | <b>Hill Mader</b><br><b>TELE</b> |   |
|                        | 1 MAIN STR.<br>٠                                                                                                    | an acc                           |   |
| <b>Jackson</b>         | - New Mon-120 Bld                                                                                                    | ٠<br>m o-                        |   |
| <b>CASTLE AND</b>      | video con 1991                                                                                                    | $= -$                            |   |
|                        | Cheese (2010)                                                                                                    | <b>ALCO</b>                      |   |
|                        | men disk.                                                                                                    | ٠<br>$-$                         |   |
|                        | 11 Market Hills Rd.<br>x.<br>×                                                                                                    | ٠<br>tal. Thirden                |   |
|                        | 114-8-120-2                                                                                                    | 12 State                         |   |
|                        | 1.49.65mg (27)                                                                                                    | 言語                               |   |
|                        | people year.                                                                                                    | 35 Mil-<br>-                     |   |
|                        |                                                                                                    | m po-                            |   |
|                        | <b>CONTRACTOR</b>                                                                                                    | 12.899<br>٠<br>$-$               |   |
|                        | Anderson 1                                                                                                    | <b>Lut</b><br>٠<br>$\mathbf{r}$  |   |
|                        | 1.44,4440.000                                                                                                    | THE SELFER<br>٠                  |   |
|                        | 1 subgrade-visit                                                                                                    | 月期                               |   |
|                        | Apparents :                                                                                                    | 3.80                             |   |
|                        | 111 Modelle 2 and                                                                                                    | $3 - 40$                         |   |
|                        | problem 2.6                                                                                                    |                                  |   |
|                        | 114, 44, 103, 104                                                                                                    | <b>MARK</b>                      |   |
|                        | $-14444 - 44844$                                                                                                    | <b>BECK</b>                      |   |
|                        | 144406-00                                                                                                    | <b>MONEY</b>                     |   |
|                        |                                                                                                    | P.O.<br>$\equiv$                 |   |
|                        | 1 secondary F                                                                                                    | <b>Bullet</b><br>18              |   |
|                        | in Anderson L.H.                                                                                                    | $\times$                         |   |
|                        | 11 Northern Allia Rd                                                                                                    | $-0.01$                          |   |

Gambar 9. Tampilan *Properties Widget Classification Tree Viewer* pada *Orange*.

5. *View* Pohon Klasifikasi / *Decision Tree* Berikut ini adalah tampilan hasil yang berbentuk suatu pohon klasifikasi dengan menggunakan *widget classification tree graph* yang dihubungkan dengan *widget classification tree* yang ada di kanvas, seperti terlihat di bawah ini.

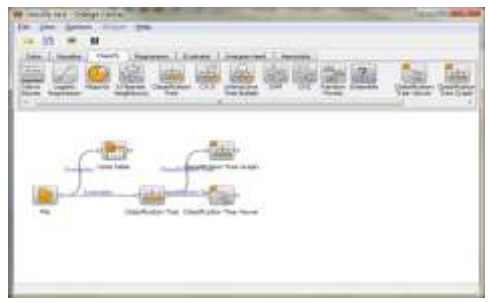

Gambar 10. Tampilan *Properties Widget Classification Tree Viewer* pada *Orange*.

Output dengan menggunakan Classification *Tree* graph dapat terlihat pada gambar dibawah ini.

### **Proses Aplikasi**

Prediksi pada Klasifikasi dengan Rumus Regresi linear untuk menentukan mana kelurahan yang memiliki prioritas untuk diberikan bantuan dari 17 kelurahan yang ada di kecamatan kroya.

1. Membuka Aplikasi berbentuk \*.fig pada yang ditunjukkan lingkaran merah pada gambar di bawah ini :

| Search & Audit Add \$2,000 Flags.                                                                                                    |                                                                                                    |                                                                                                    |
|----------------------------------------------------------------------------------------------------|----------------------------------------------------------------------------------------------------|----------------------------------------------------------------------------------------------------|
| <b>H. NO</b>                                                                                                    |                                                                                                    |                                                                                                    |
| <b>EA' G.4 (815.8)</b><br><b>SHA</b><br>ve.<br><b>A</b><br>$\sim$<br><b>Bask</b><br>Lake it<br>4.94<br><b>Business La</b><br>N.M. DAERER<br>×<br><b>Sec</b><br>Red 87, Jan.<br><b>Minimizing</b><br><b>Brunders Jewelry</b><br>Furtaneous design<br><b>ASSISTENCE</b><br>AL AVAIL<br><b>B. SEAS</b><br><b>K.XEM</b><br><b>K.ISB</b><br>markers<br>aantos<br><b>Tries and</b><br>Trial Rd<br><b>SHEAT</b><br><b>Branch</b><br><b>Injer to</b><br>tand at | If loan's half and hands ling as (post it well block that<br>Milai<br>4.E<br>idmad<br>m<br><b>INBIRT</b><br>m<br><b>ALL</b><br>Like and<br>and it<br>JETHA<br>221<br>TRENA<br>m<br>(exrt)<br>zanar.<br>m)<br>TRUM.<br>tions just of domester in them?<br>0.0110104<br>a provincia de que se antiga a terra<br>$m =$<br>$-3411$<br>44.1<br>÷<br>3444<br>$\overline{a}$<br><b>INFROUND</b><br><b>AGE</b><br>MWM Robert Street<br>: U'motes e pe<br>$-11$<br>Ball State<br><b>Detroit</b><br><b>Select</b> | $0.4$ dealer made was before a second contract and second con-<br>EW BRUST<br>M. Fash-September 1.<br>\$1.4 ** mail 1994 1 years in a control and<br><b>COL</b><br>$-4.7541$ . For ALL Linewise Ter. Superior Equal 10.<br>incluses, accessibatoire + sec il; 11. For<br>To relate to the main pro blant of the se-<br>was contracted and we share that<br>balos y travela excercia<br>I CELLIA via stress<br>tue customs + U.<br>5-tax211 for hed years out any to depen its<br>be religion - it<br>4.3x6 leases supplies<br>HAROLD'S, This, Jose, JULY 7 WASHING<br>Gammal Thursman' une residence,<br>"Research values and in 1977.<br>$+4444 + 3.07$ Th .<br>Climatized that speech<br>For more in F.M.<br>I details no see time on our is known its<br>be necessary into<br>4 Rel panels Tatalder<br>(executive, Just, Law), (1910) * mentioned<br>000903 9x11 === 28 7852 === 1 =<br>Changes Contactorer Inc.<br>to addition that server. |

Gambar 11. Tampilan awal MatLab dengan lingkaran merah untuk membuka file Figure yang telah dibuat.

2. Kemudian akan muncul tabel dialog seperti di bawah, pilih *Open Exiting GUI.* Akan tampil daftar file \*.fig yang telah kita buat. Pilih file *TAela.fig.*

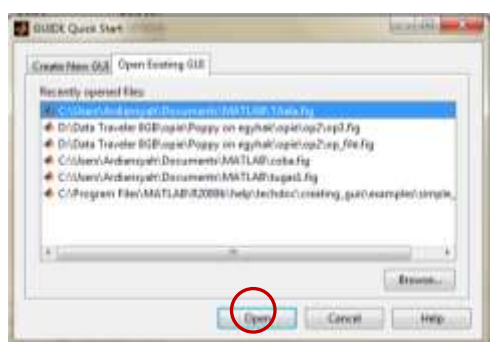

Gambar 12. Tampilan dialogue box open file figure

3. kemudian jalankan aplikasi dengan mengklik icon Run Figure, seperti yang ditampilkan pada gambar di bawah yang ditunjukkan oleh likngkaran merah.

Poppy Meilina : Penerapan Data Mining Dengan Metode Kalsifikasi Menggunakan Decision Tree Dan Regresi Jurnal Teknologi 7 (1) pp 11 – 20 © 2015

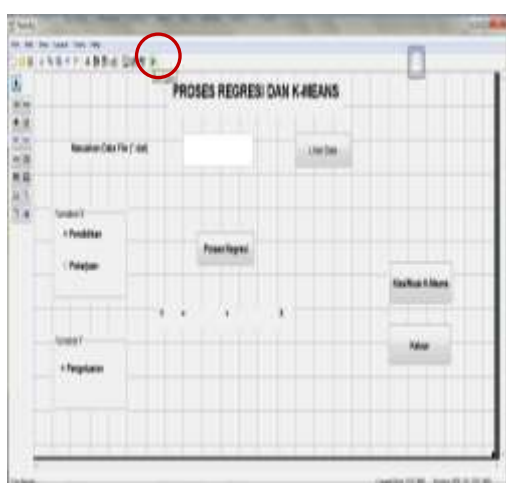

Gambar 13. Tampilan Aplikasi data Mining dengan lingkaran merah untuk menjalankan Program

4. Akan muncul *table dialog* deperti gambar di bawah, kemudian klik **Lihat Data**

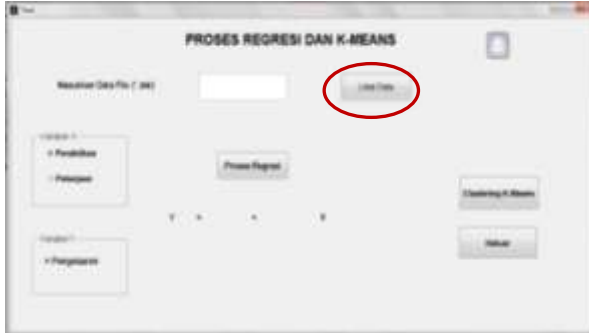

Gambar 14. Tampilan Aplikasi Data Mining untuk melihat data

5. Pilihlah file yang berbentuk \*.dat yang ingin diproses. Dan klik *open.*

| <b>Buke service fre</b>    |                     |   |                           |                      |         |
|----------------------------|---------------------|---|---------------------------|----------------------|---------|
|                            | LINK #1   J. MATLAB |   |                           | $-000+1$             |         |
|                            | <b>Name</b>         | ٠ |                           | <b>Orts modified</b> | Type:   |
| and Places                 | <b>Content</b>      |   |                           | 24/2022/004 AM       | DAT Fau |
|                            |                     |   |                           |                      |         |
| <b>Justing</b>             |                     |   |                           |                      |         |
|                            |                     |   |                           |                      |         |
|                            |                     |   |                           |                      |         |
|                            |                     |   |                           |                      |         |
|                            |                     |   |                           |                      |         |
| Corpular                   |                     |   |                           |                      |         |
|                            |                     |   |                           |                      |         |
| <b>Fiatus LA</b><br>89 H V |                     |   |                           |                      |         |
|                            |                     |   | ×                         |                      |         |
|                            | <b>SAVAN</b>        |   |                           |                      |         |
|                            | <b>Time of fype</b> |   | > BUKh superimetered that | Ł                    |         |

Gambar 15. Tampilan Dialogue Box Open File

6. Muncullah tabel dialog *Import Wizard* di bawah ini, klik *next*.

|                                                | <b>A. Snysint Wizard</b>      |     |                          |                                                                           |             |                  |                            |                          | $-10-1$ |
|------------------------------------------------|-------------------------------|-----|--------------------------|---------------------------------------------------------------------------|-------------|------------------|----------------------------|--------------------------|---------|
|                                                | Select Culturers Separatoris) |     |                          |                                                                           |             |                  |                            |                          |         |
| C Elevena (1 Space C Severates # Tak (1) Other |                               |     |                          |                                                                           |             |                  | Number of text funds lows: | 135                      |         |
|                                                |                               |     |                          | Preview of CJ (State) And arroy are (Decuments) (MAT), Alf included Lifet |             |                  |                            |                          |         |
| <b>Babupates</b><br>Batagns1                   |                               |     | <b><i>Bartisbata</i></b> | ٠                                                                         | Ada Sandary |                  |                            |                          |         |
| l s                                            | ı                             | 182 | 13283                    | з,                                                                        |             |                  | 30                         | в.                       |         |
| x                                              | ı                             | 134 | 13201                    | x                                                                         | ı           |                  |                            |                          |         |
| l s                                            | 1                             | 158 | 13251                    | t                                                                         |             |                  |                            |                          | 計       |
| IE.                                            | 1á                            | 322 | 11211                    | ä                                                                         |             |                  |                            | 畫                        |         |
| IE.                                            | 1X                            | 111 | 11211                    | ü                                                                         | ٠           |                  |                            | 384                      | 181     |
| t.                                             | ÷¥                            | 114 | 11211                    | s                                                                         | 3           |                  |                            | 184                      | 16      |
| ĸ                                              | 洋                             | 112 | 63291                    | x                                                                         | š           |                  |                            | m                        | 262     |
| x                                              | X                             | 116 | 13201                    | 1                                                                         |             |                  |                            | <b>ISE</b>               | 期       |
| ı                                              | x                             | 110 | 19251                    | 1                                                                         | ä           |                  |                            | <b>ISE</b>               | 383     |
| lz.                                            | $\mathbbm{1}$                 | 112 | 13231                    | ı                                                                         | ٠           |                  |                            | <b>ME</b>                | 国       |
| ı                                              | ī.                            | 332 | 13291                    | ı                                                                         |             |                  |                            | <b>IRE</b>               | 国       |
| u                                              | X,                            | 132 | , 19241                  | ż.                                                                        | 퐈           |                  |                            | 叫                        | 国       |
| s.                                             |                               | 138 | 1,1203                   | š                                                                         | $_{11}$     | I                |                            | <b>IEE</b>               | 3514    |
| 43                                             | -                             |     |                          |                                                                           |             | ×<br>÷           |                            |                          | w       |
|                                                |                               |     |                          |                                                                           |             |                  |                            |                          |         |
| Hele                                           |                               |     |                          | $i$ Each                                                                  |             | <b>Executive</b> |                            | [7] Generals MATLAB code | Cancel  |

Gambar 16. Tampilan *Dialogue Box Import Wizard*

7. Pilih file yang ingin di import, kemudian klik *finish*.

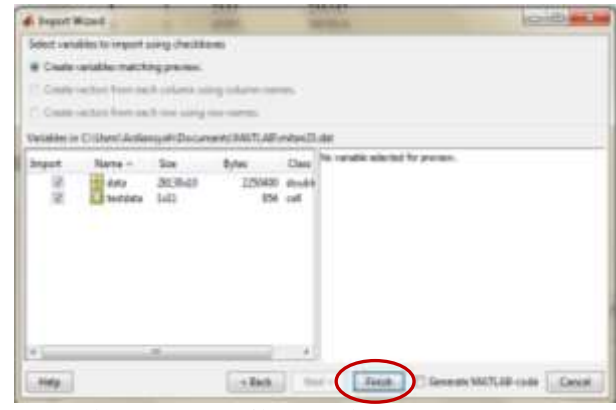

Gambar 17. Tampilan *Dialogue Box Import Wizard*

8. Untuk melakukan Proses Regresi terlebih dahulu pilihlah variable x dan variable y yang ingin diproses, untuk gambar di bawah variable x yang dipilih adalah pendidikan dan variable y adalah pengeluaran, sehingga akan muncul persamaan garis linear seperti yang ditunjukkan oleh lingkaran merah di bawah.

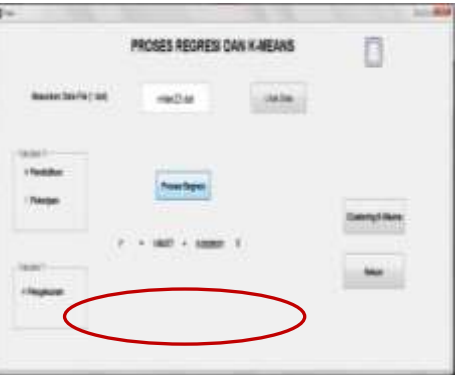

Gambar 18. Tampilan Proses Regresi

9. Proses Clustering K-means yang dilakukan yaitu menentukan secara random letak tiga buah k dan menentukan anggota yang termasuk kedalamnya. Di bawah ini adalah tampilan scatter diagram untuk k-means.

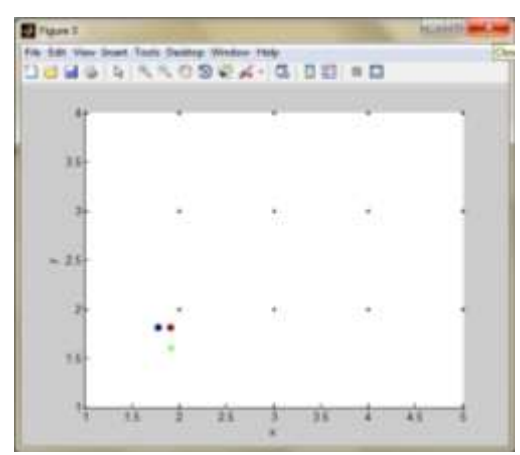

Gambar 19. Tampilan Scatter Diagram

### **Penarikan Informasi**

Berdasarkan hasil yang didapat pada 3 langkah data mining diatas, maka dapat ditarik beberapa kesimpulan atau informasi yang dapat dijadikan pengetahuan untuk diambil suatu keputusan, informasi tersebut dapat dijabarkan sebagai berikut.

1. Klasifikasi dengan Pohon Keputusan/Decision *Tree*.

Berdasarkan proses software Orange dengan menggunakan widget Classification *Tree* Viewer dan Classification *Tree* Graph bahwa keputusan yang dapat diambil oleh kepala kecamatan tentang kelurahan yang akan diberikan bantuan dengan skala prioritas adalah Kelurahan Bajing Kulon, Kedawung, Pekuncen, Pesanggarahan dan seterusnya.

# 2. Klasifikasi dengan Regresi Linear

Untuk mendapatkan informasi yang dibutuhkan dalam pengambilan keputusan dengan menggunakan Regresi Linear maka data yang ada yaitu data Pada Kecamatan Kroya dengan 17 kelurahannya harus di pecah menjadi data per kelurahan saja. Data per Kelurahan inilah nantinya akan dihitung dengan regresi linear pada Aplikasi Data Mining yang Peneliti rancang, yang kemudian hasil dari proses tersebut satu per satu Kelurahan yang ada di Kecamatan Kroya akan dibandingan secara keseluruhan. Hasil dari regresi linear ini adalah mencari nilai dari Variabel Y terkecil di kelurahan yang ada.

# **KESIMPULAN**

Dapat disimpulkan bahwa dengan menggunakan *decision tree* prioritas kelurahan yang dapat diberi bantuan yaitu: Kelurahan Bajing Kulon, Kedawung, Pekuncen, dan Pesanggarahan.

Proses pada regresi berdasarkan per kelurahan dengan atribut untuk variabel x adalah pekerjaan atau pendidikan dan atribut untuk variabel y adalah penghasilan.

Terlepas dari penjelasan pada paragraph di atas, Peneliti sadari masih banyak kekurangan dalam penelitian ini, hal ini dikarenakan karena variable data yang terlalu luas dan proses pembersihan data yang memakan waktu lama, sehingga pemilihan proses data mining dengan penggunaan algoritma yang diterapkan mungkin memiliki kelemahan dalam keakuratan hasil data yang ada, tetapi hasil yang didapatkan tidak mengurangi keakuratan algoritma atau rumus yang diterapkan.

# **DAFTAR PUSTAKA**

- Han, Jiawei and Kamber, Micheline (2006), *Penambangan data: Concepts and Techniques*. Elsevier
- Xin Yan, & Xiao Gang Su, (2009), *Linear Regression Analysis*. London: World Scientific Publishing Co. Pte. Ltd., Covent Garden
- Larose, & Daniel T. (2005). *Discovering knowledge in data: an introduction to data mining*, John Wiley and Sons, USA
- Lior Rokach, & Oded Maimon, (2005), *Data Mining With Decision Tree*. World Scientific Publishing Co. Pte. Ltd, Series in Machine Perception Artificial Intelligence Volume 69